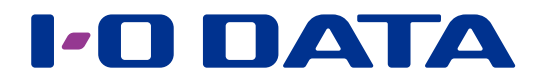

### Syslog サーバー設定 ネットワーク接続ハードディスク HDL-H シリーズ Syslog サーバー パッケージ

#### ご注意

● NAS 使用状況やネットワーク状況等により、短時間に大量の Syslog メッセージを受信した場合に保存できない場合があります。 ● RFC3164、RFC5424、RFC5426 に対応しています。

### <span id="page-0-0"></span>**INDEX**

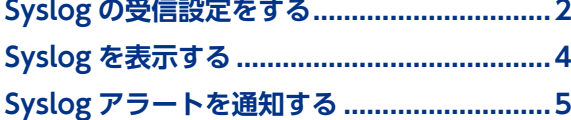

#### パッケージを追加する方法

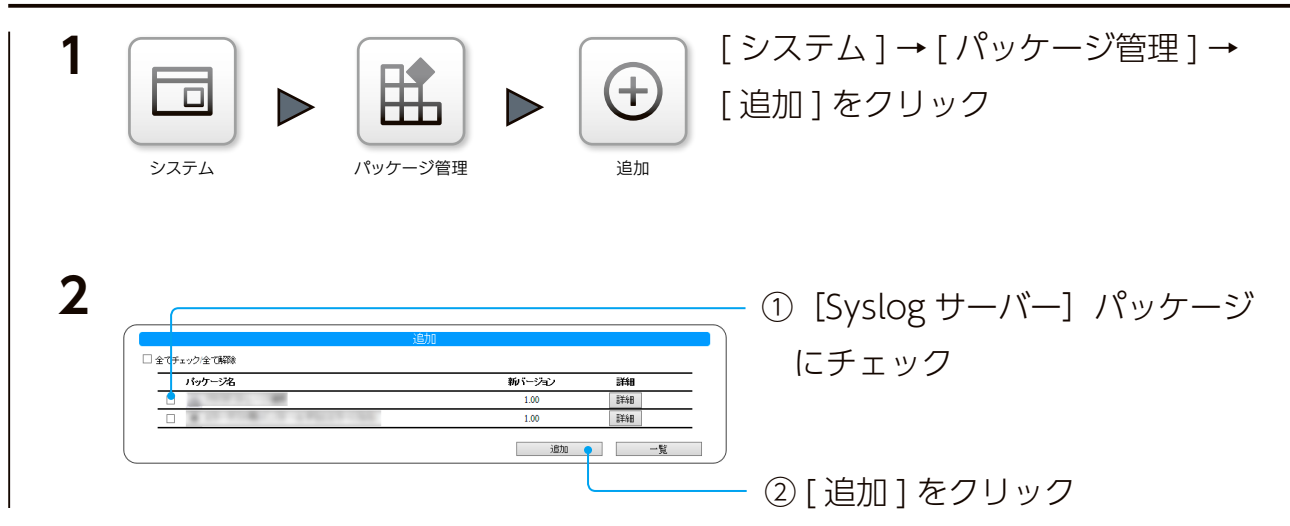

これでパッケージが追加されます。

## <span id="page-1-0"></span>Syslog の受信設定をする

#### 本製品の IP アドレスを固定設定にする

本製品の Syslog を受信する場合、事前に本製品の IP アドレスを固定設定にします。 すでに固定設定になっている場合は、次ページへお進みください。

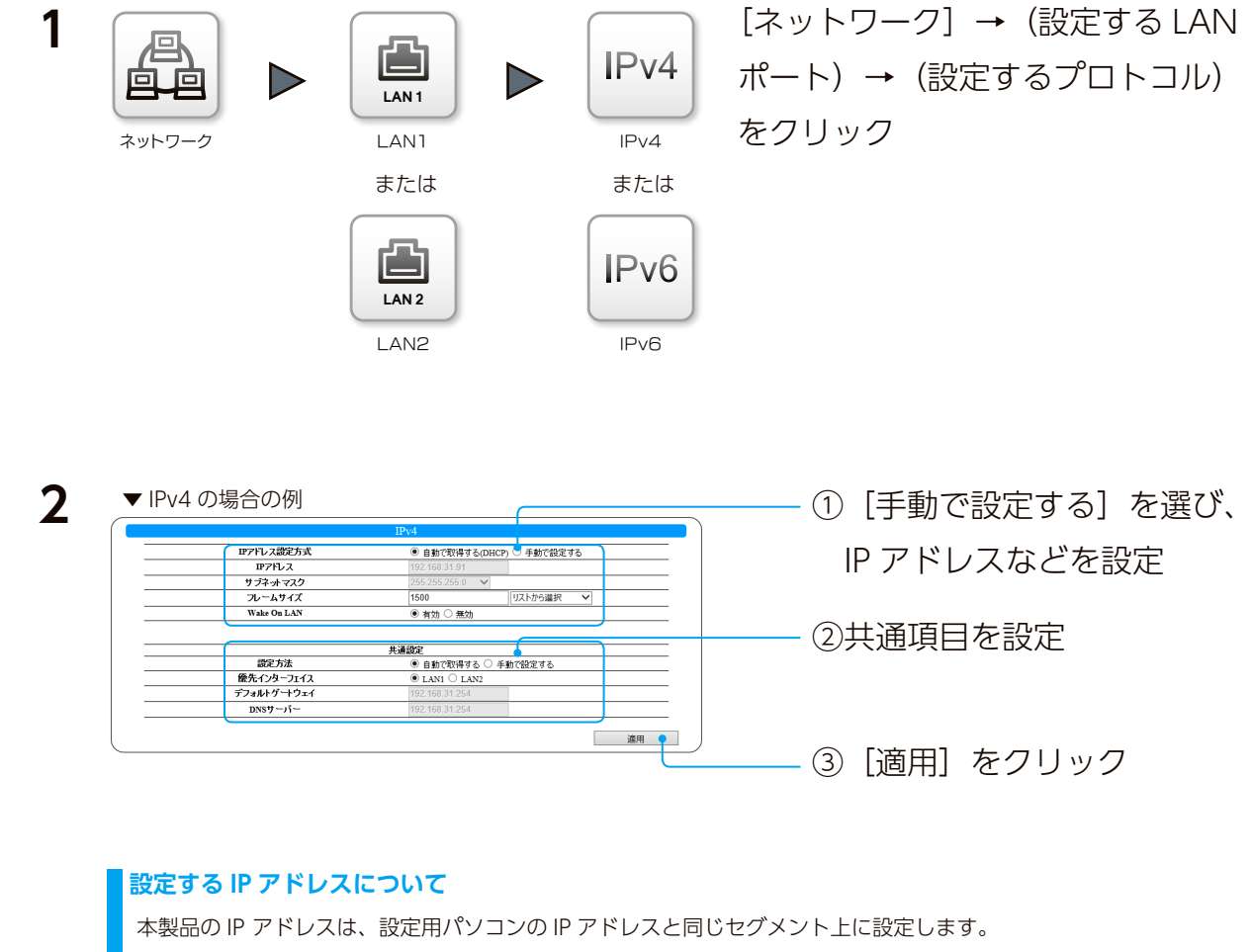

例)パソコンが 192.168.0.123 の場合

本製品は 192.168.0.200 などに設定

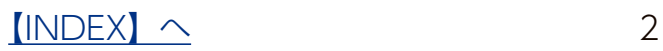

本製品の Syslog 受信設定は、初期値「有効」に設定されています。 必要に応じて、以下の手順で設定をおこなってください。

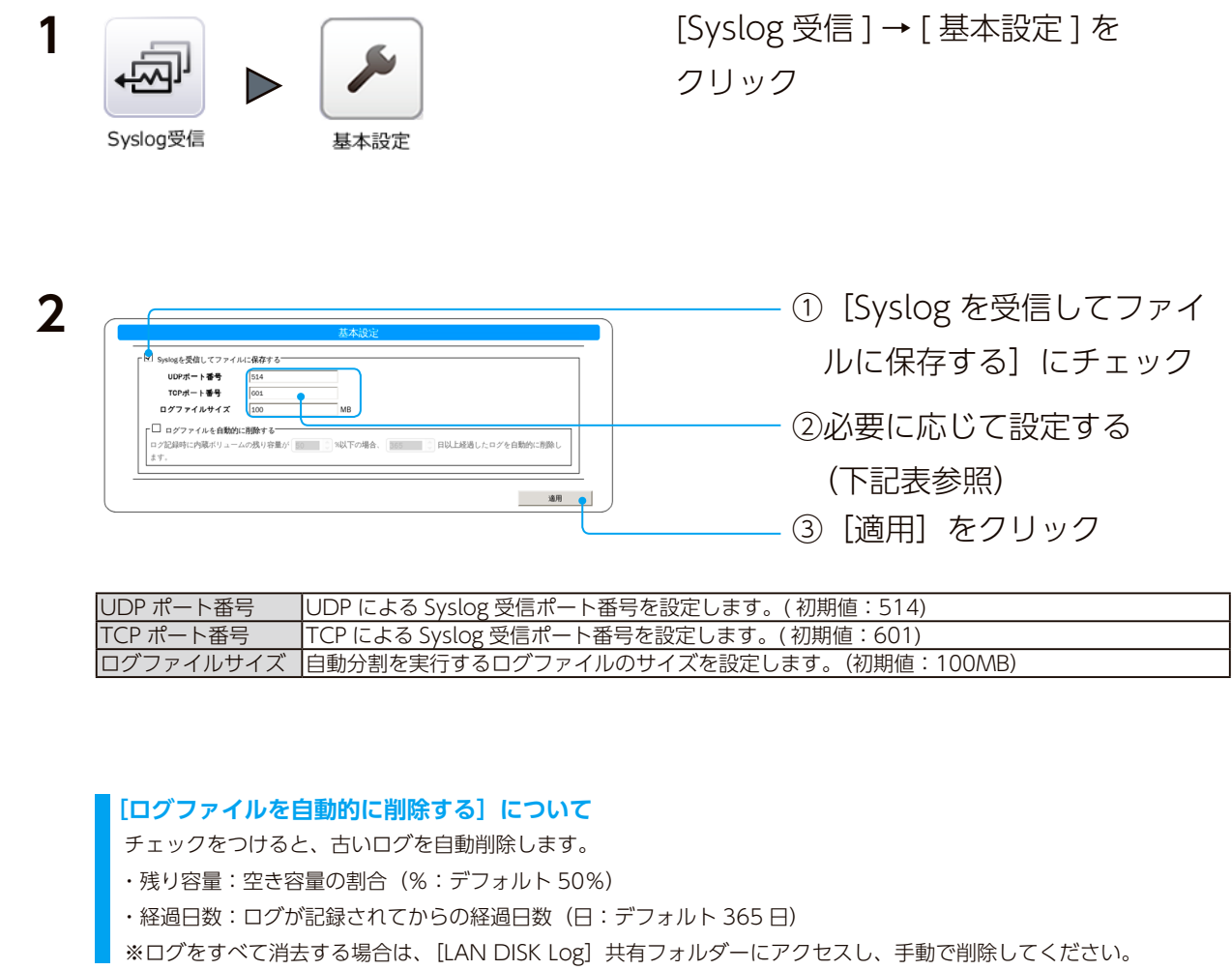

# <span id="page-3-0"></span>Syslog を表示する

本製品の Syslog は、[LAN DISK Log]共有フォルダーに保存されます。 ここでは、設定画面から Syslog を参照する方法を説明します。

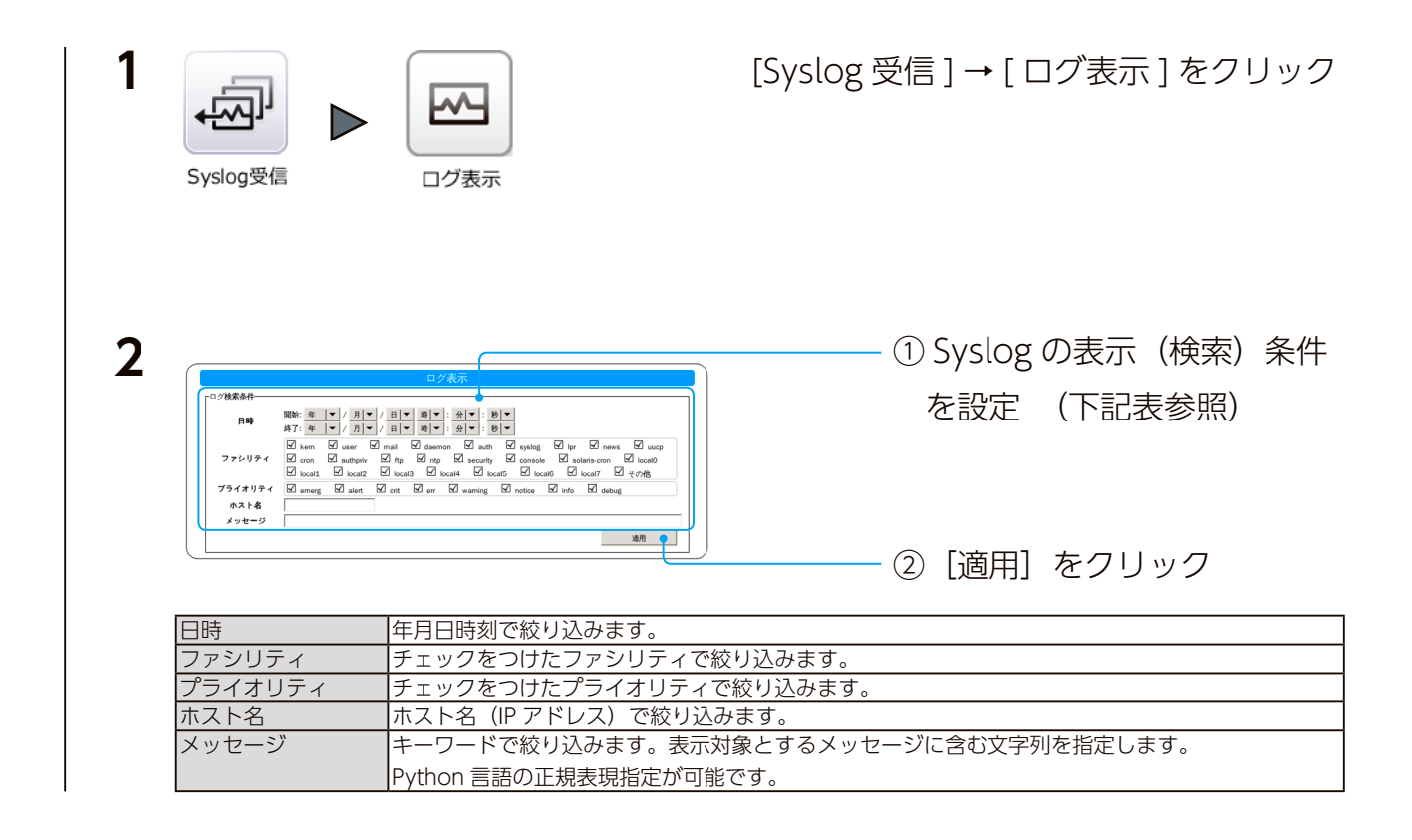

#### 設定した条件に合う Syslog が表示されます。

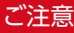

- 該当する Syslog が無い場合は表示されません。
- 表示される Syslog は最大 1000 件です。条件に合う Syslog が 1000 件を超える場合は、条件を変更して絞込んでください。
- 指定した条件、保存された Syslog の件数に応じて表示されるまでに時間がかかります。
- メッセージは内部でいったん Unicode 文字列へ変換されます。

このとき変換できない文字は、U+FFFD(REPLACEMENT CHARACTER) に変換されます。

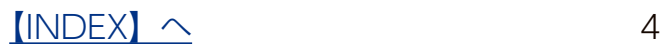

## <span id="page-4-0"></span>Syslog アラートを通知する

設定した条件の Syslog が記録されたときにアラートメールを送信する機能です。

**事前にメール設定をご確認ください**

- [システム] → [通知] → [メール] → [基本設定] をおこなってください。
- [システム] → [通知] → [メール] → [通知設定] で [システムイベント] を有効にしてください。

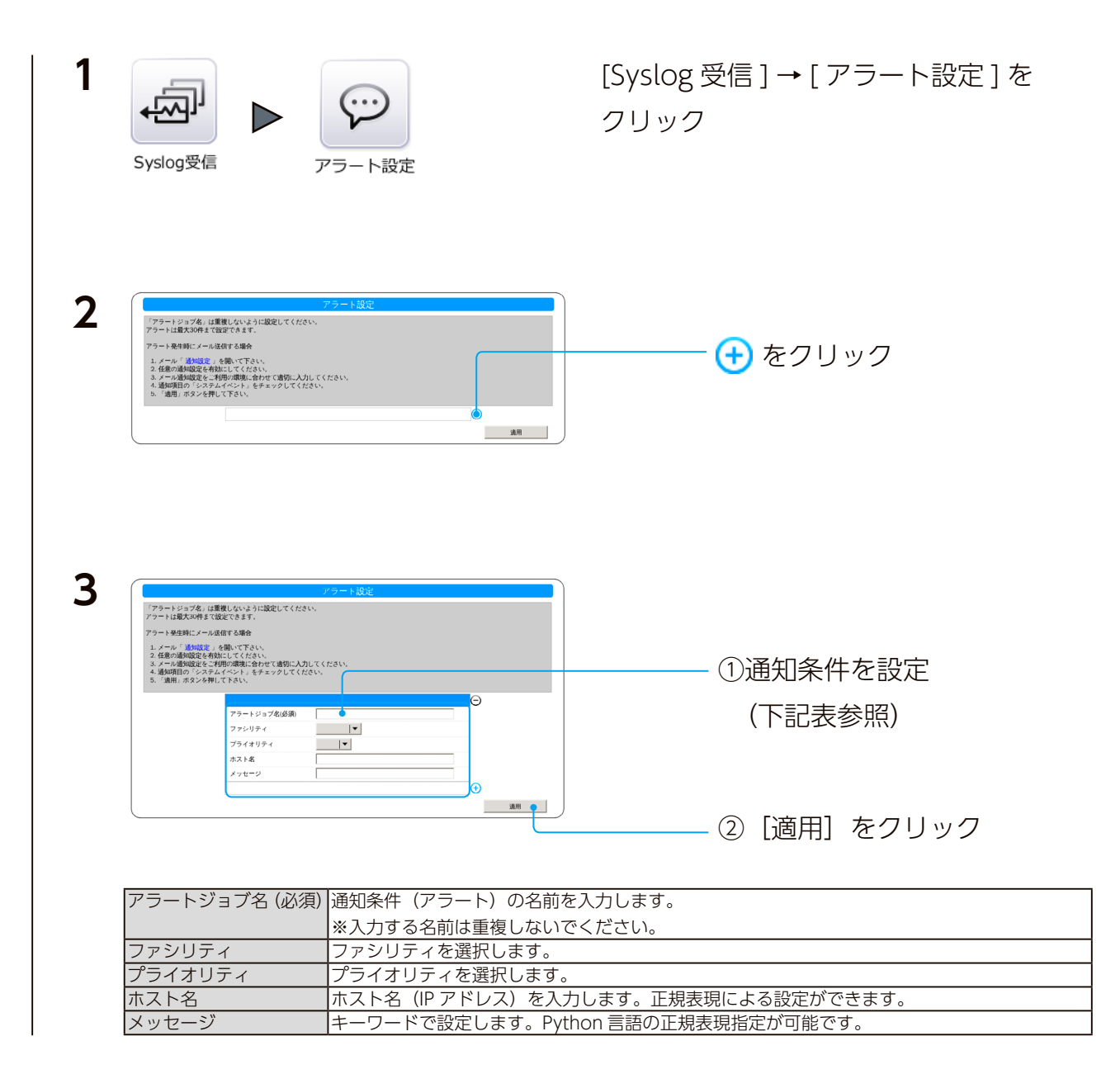

以上で通知設定がされました。

引き続き別の条件を登録する場合は、 (+) をクリックして登録してください。

をクリックすると、その条件は削除されます。